2023/02/07 更新

1. 更新前先關閉即時通, 畫面右下方工具列,找到 Netask 7.1 即時通圖示-

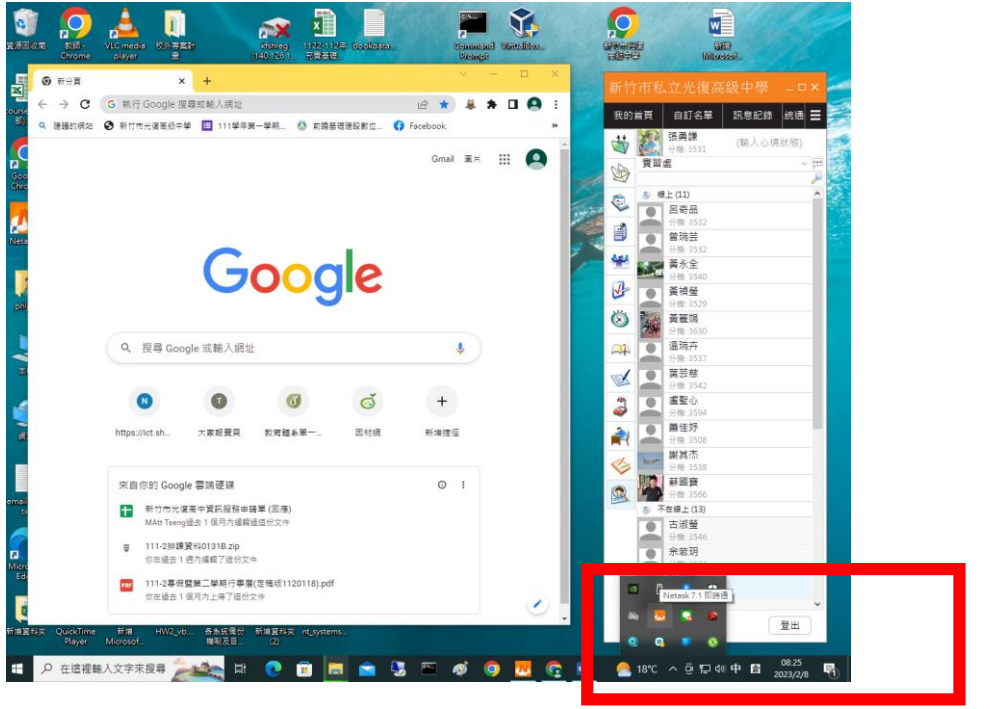

若工具列看不到即時通的圖示,則按下 < 符號 , 可以如上顯示更多執行中的程式

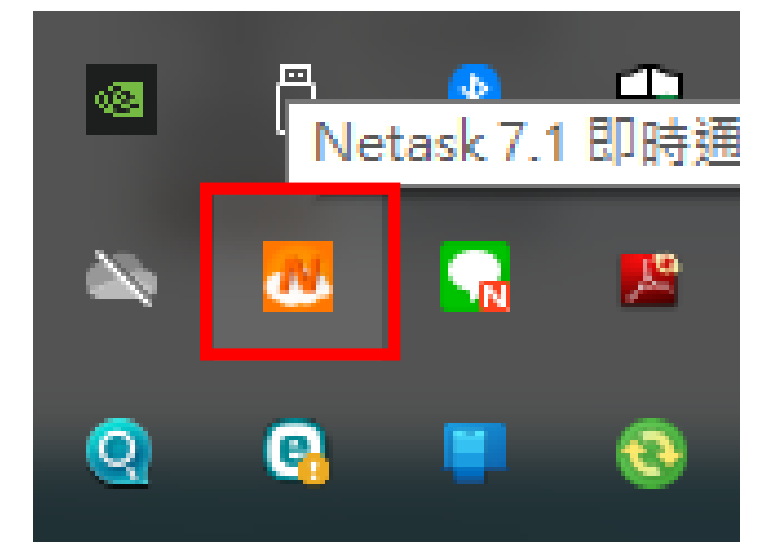

>按右鍵->關閉 Netask 即時通

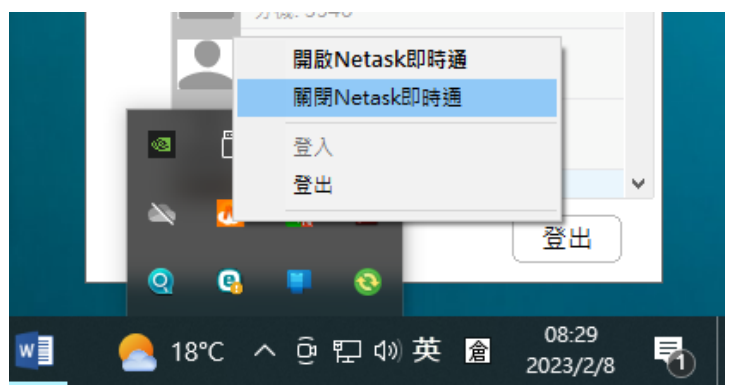

2. 打開 GOOGLE CHROME <建議使用這個瀏覽器為預設瀏覽器, windows 系統會不定時還原成

EDGE , 需手動設定預設覽器, >

3. 網址: [:https//nt.kfsh.hc.edu.tw](https/nt.kfsh.hc.edu.tw)

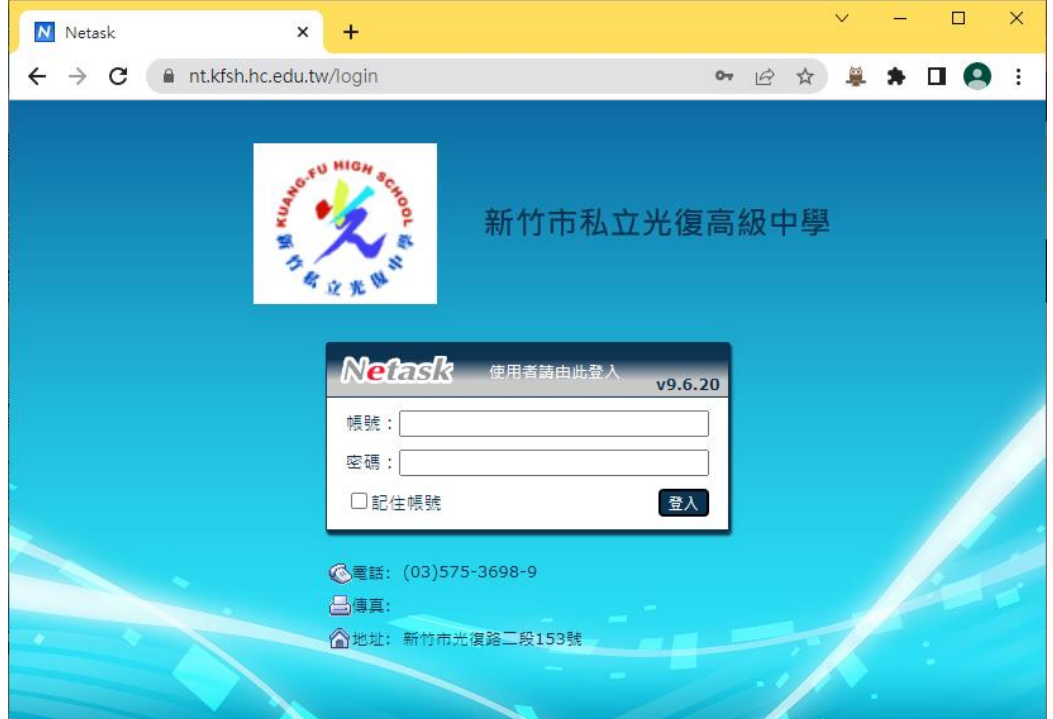

4. 登入後, 點擊我的首頁

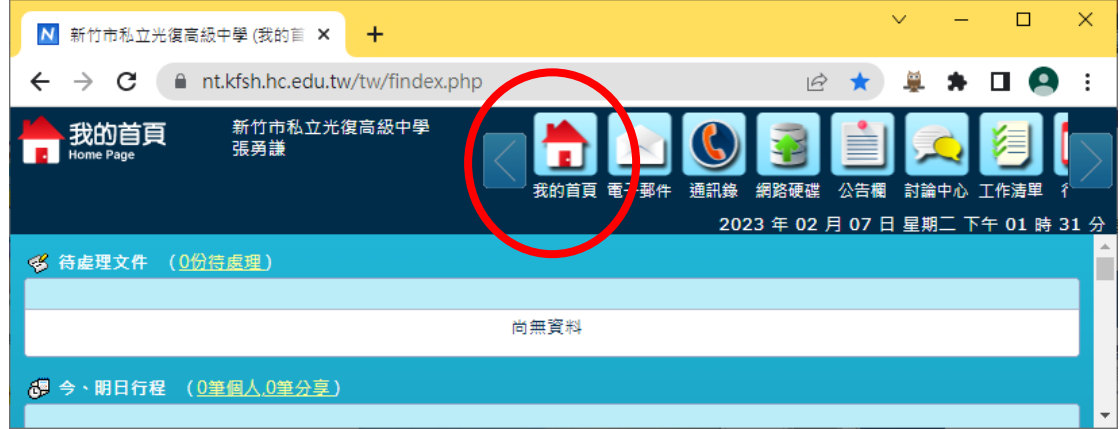

5. 右側->公用書籤-> 即時通 7.0 版下載-> 下載檔案

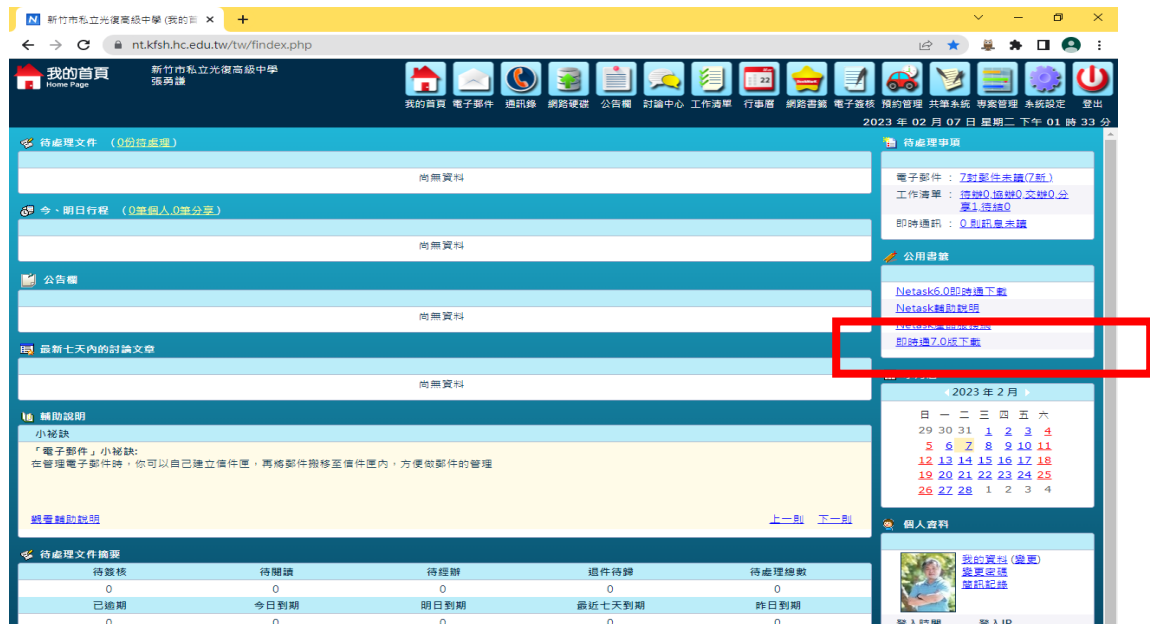

## 5 下載完成, 點擊左下角, 執行安裝

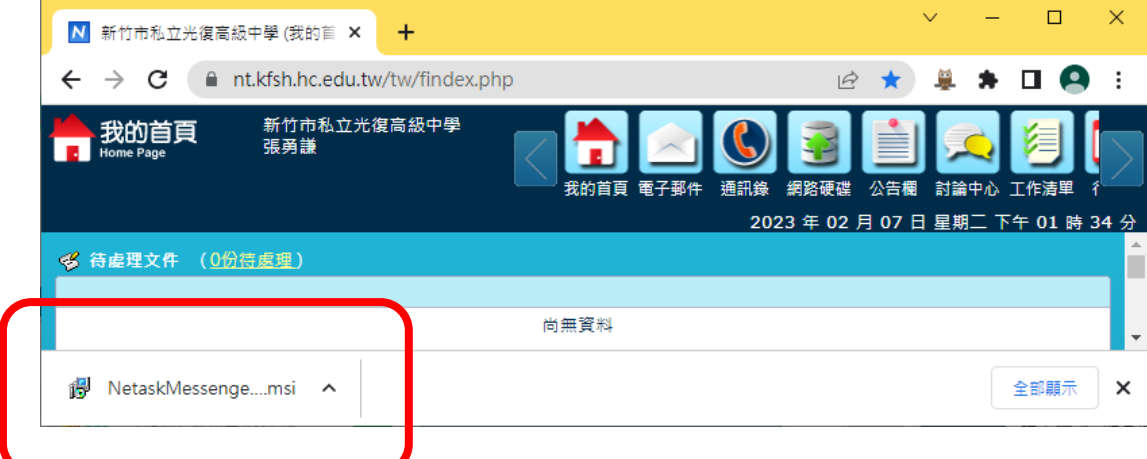

## 6. Windwos 10 會出現下面對話框, 點<其他資訊> ->

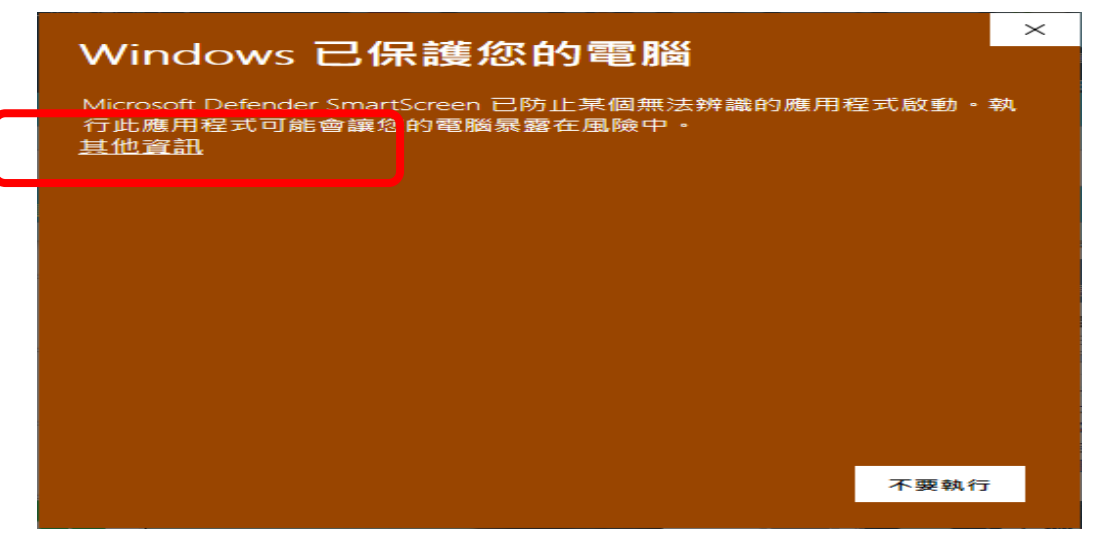

## 7. 點<仍要執行>

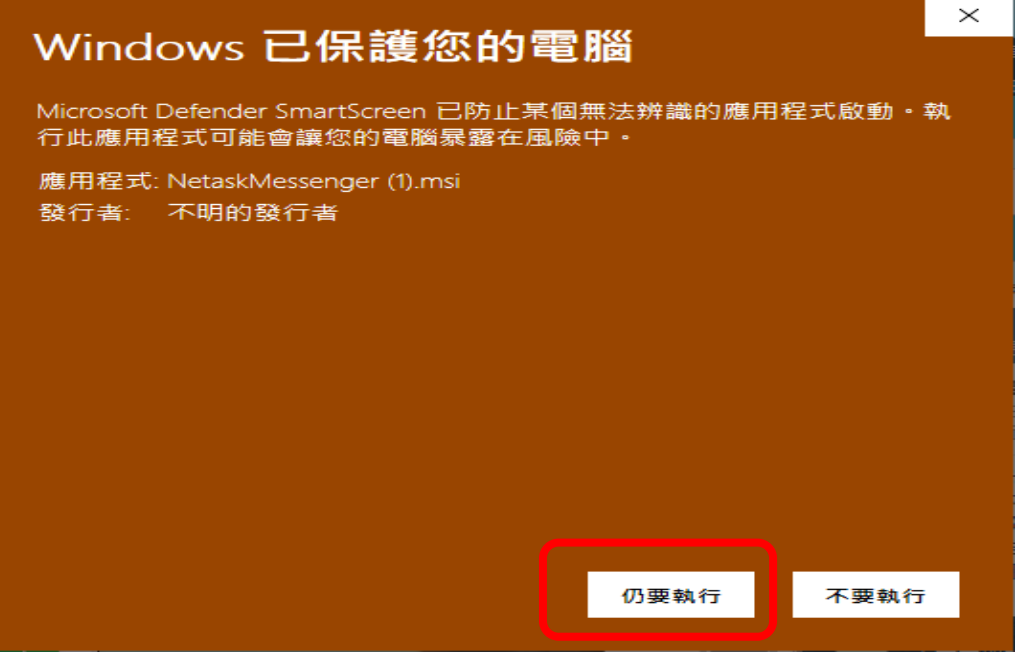

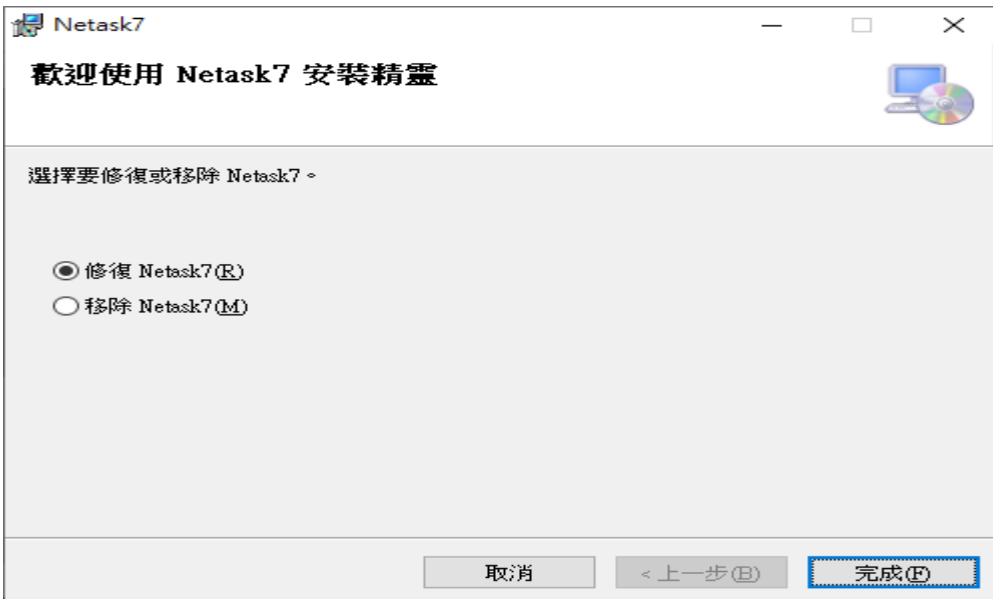

9.

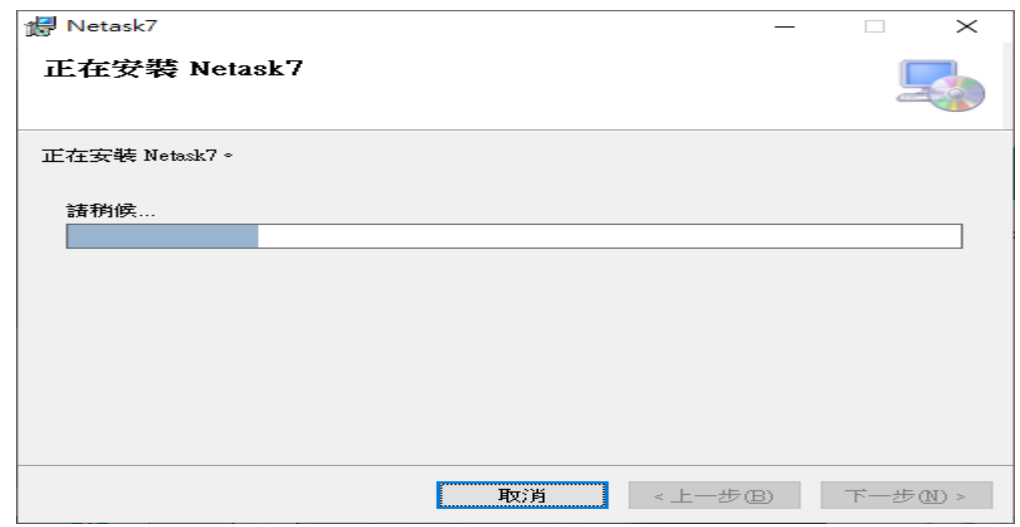

## 10. 點 繼續

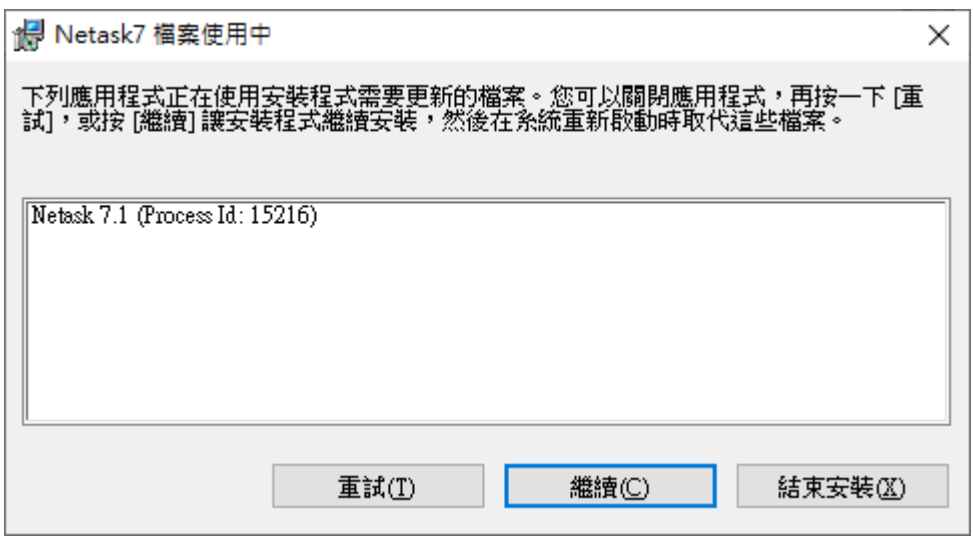

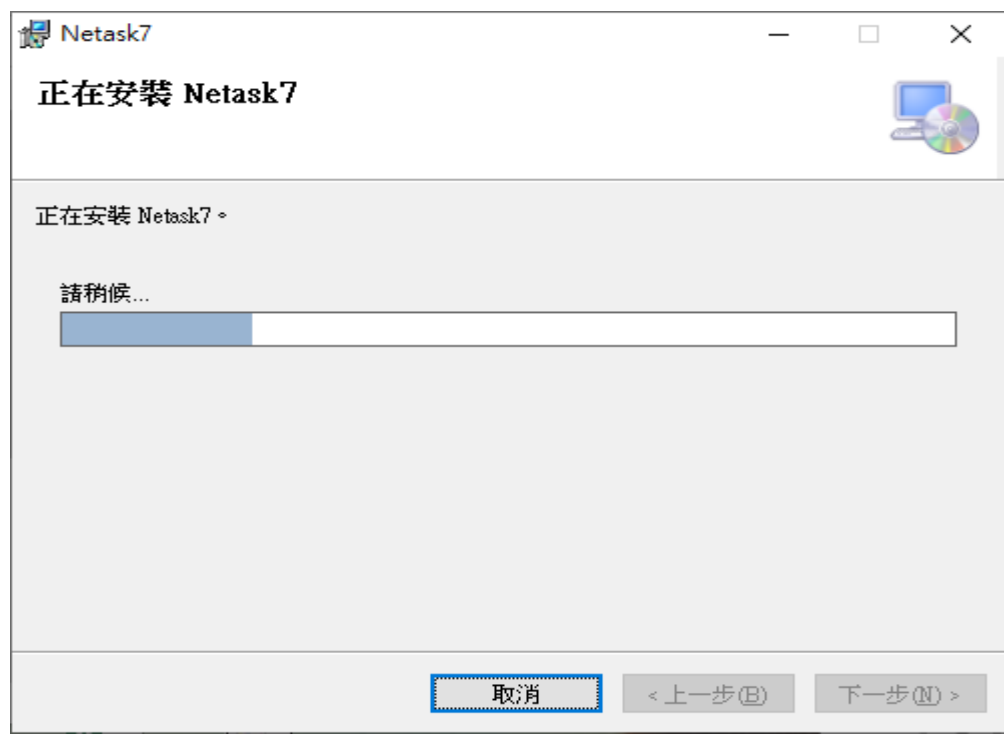

11. 安裝完成, 按關閉

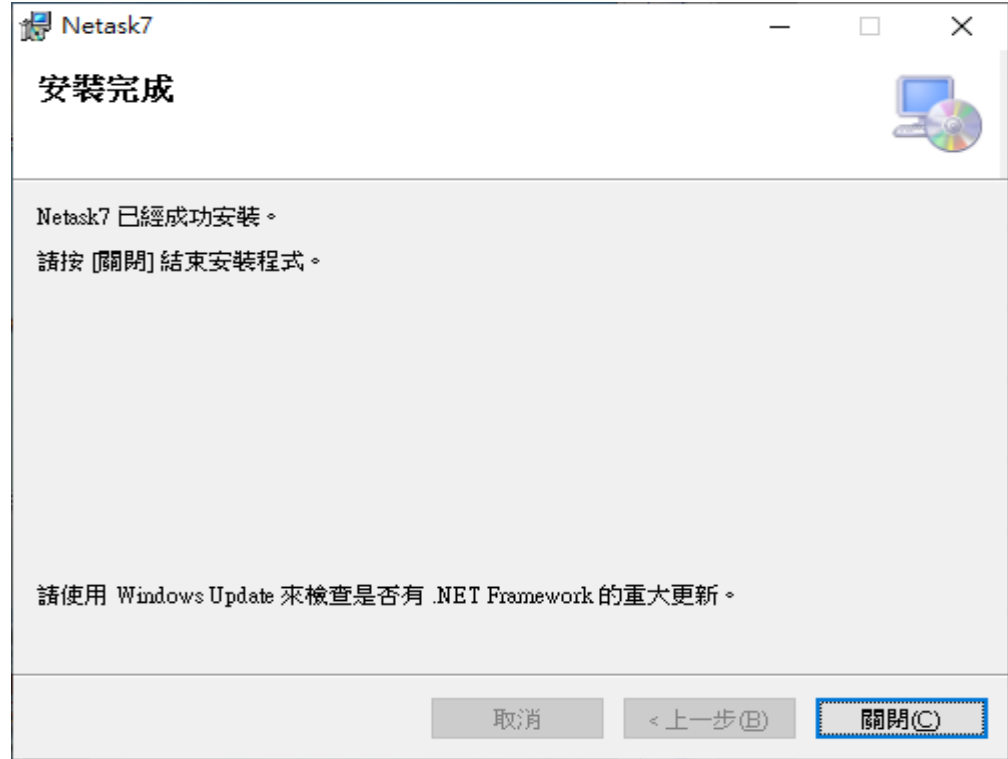

12. 按 Y 重開機

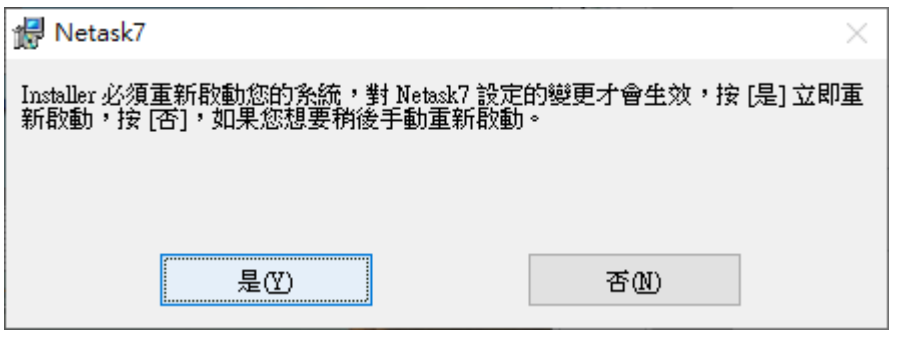

即時通登入畫面, 新版本為 7.1.13, 新版即時通登入時, 下方選項第三個"伺服器使用 HTTPS 連線"一定要勾選 · 才能登入。

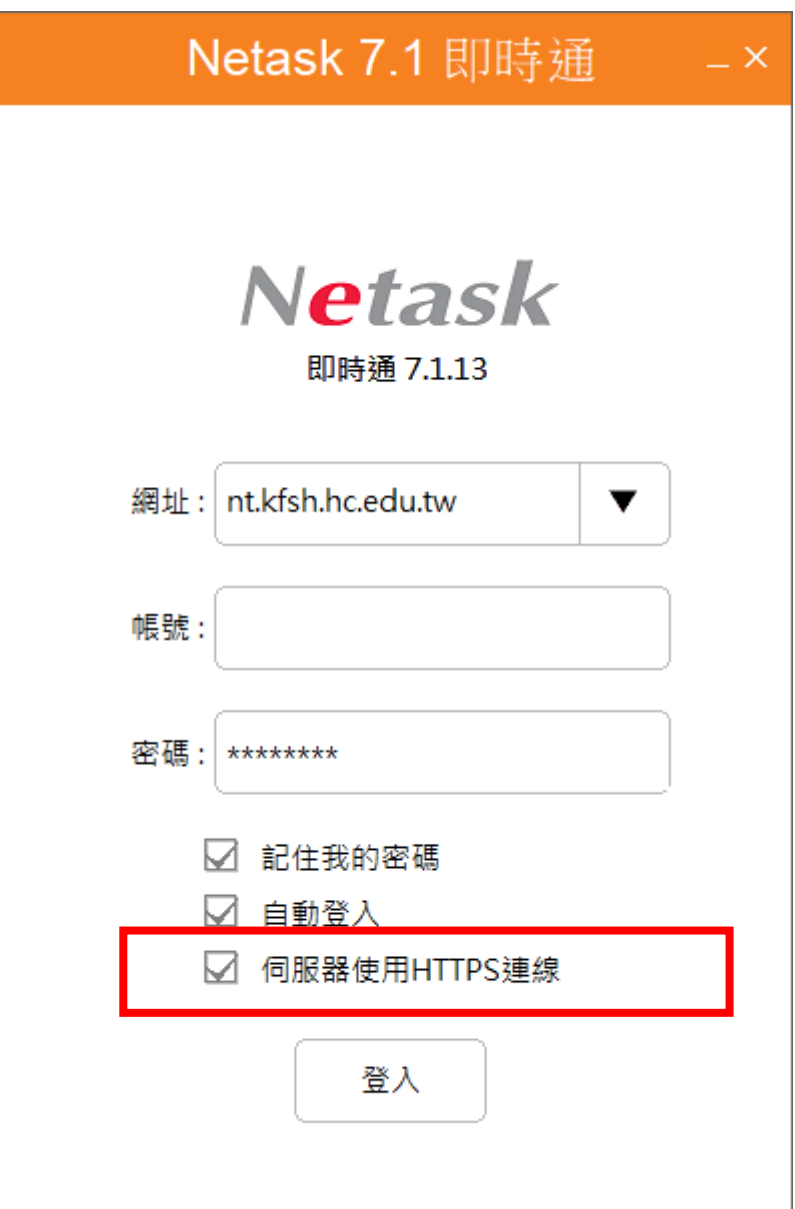